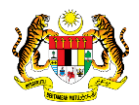

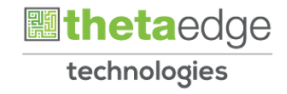

### SISTEM PERAKAUNAN AKRUAN KERAJAAN NEGERI (iSPEKS)

### USER MANUAL

# Penjadualan Semula Pinjaman Pinjaman Diberi

## (PINJAMAN)

Untuk

 JABATAN AKAUNTAN NEGARA MALAYSIA

TERHAD

**SPEKS** 

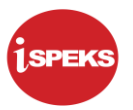

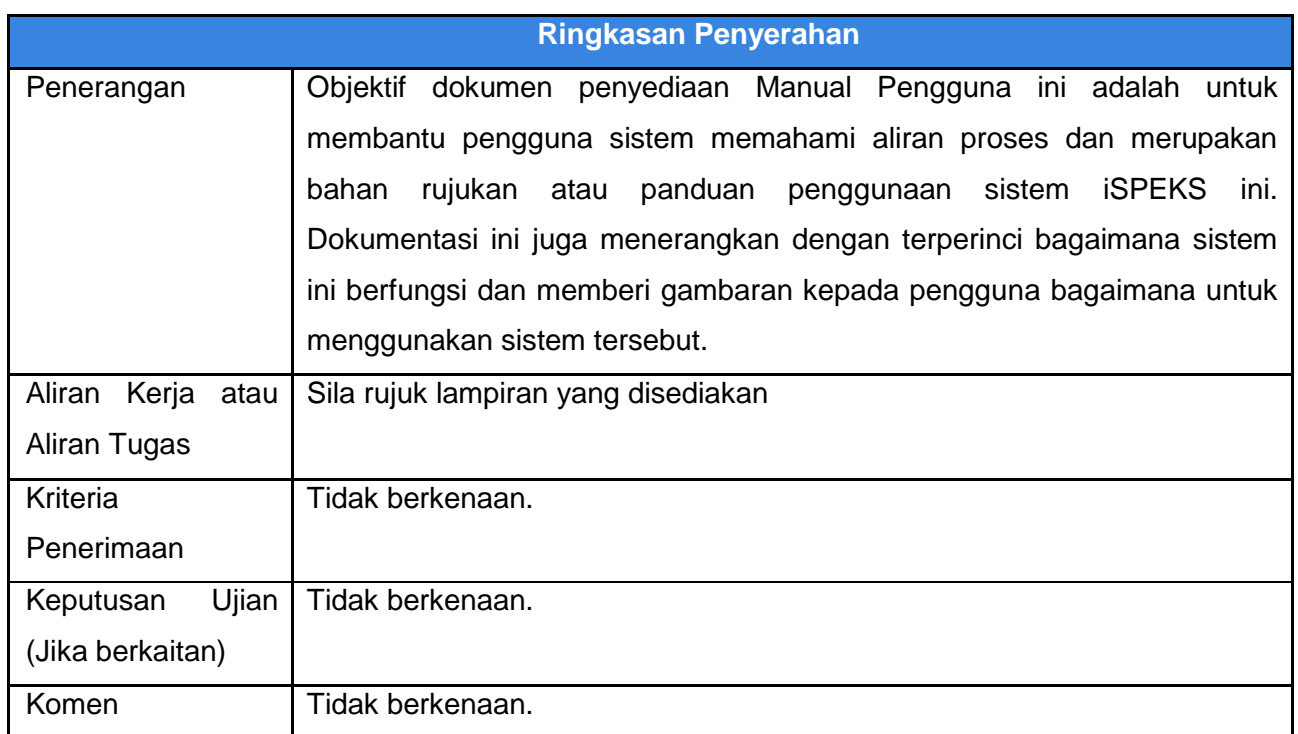

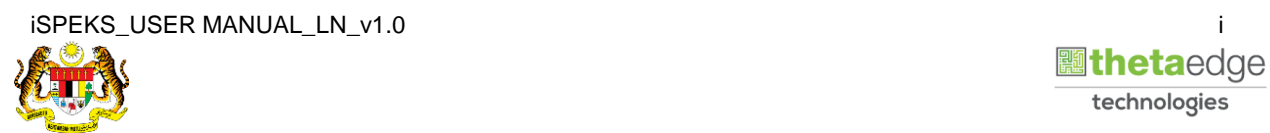

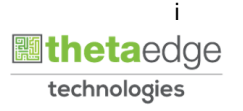

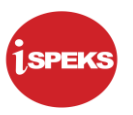

#### **Pentadbiran dan Pengurusan Dokumen**

#### **Semakan Dokumen**

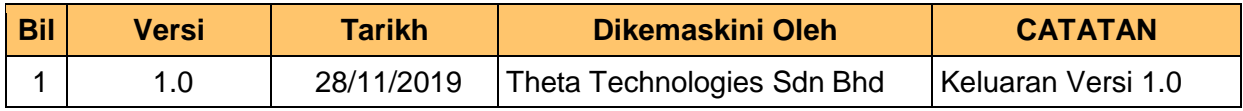

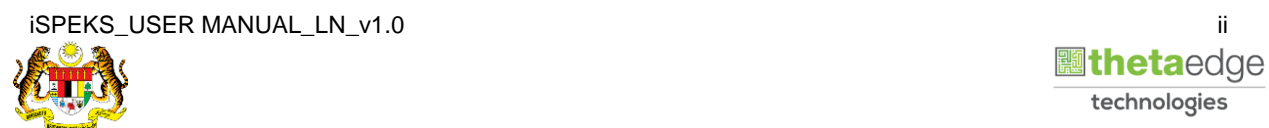

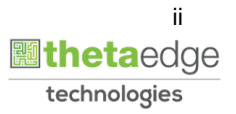

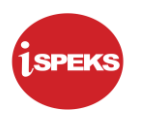

### **ISI KANDUNGAN**

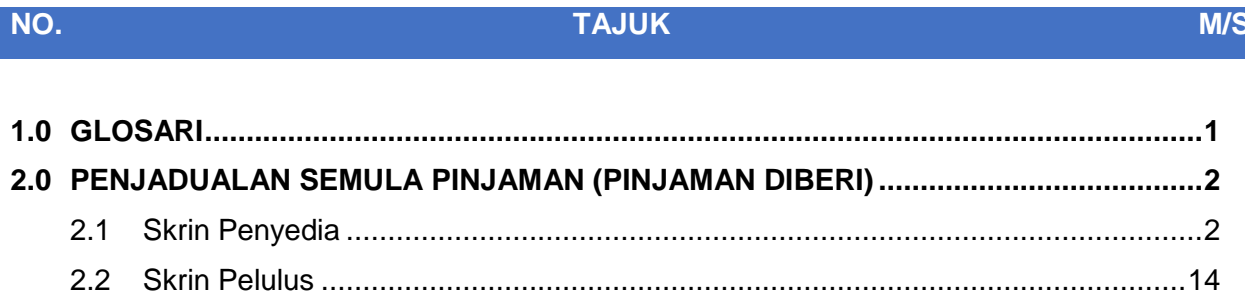

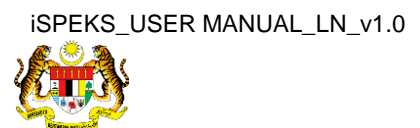

#### <span id="page-4-0"></span>**1.0 GLOSARI**

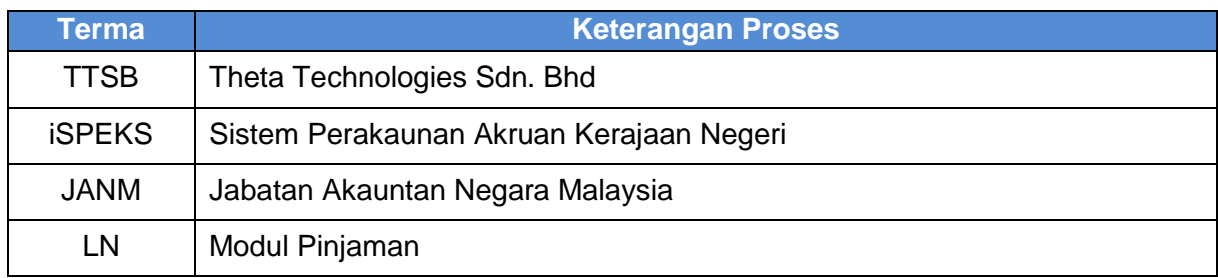

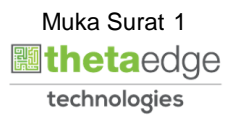

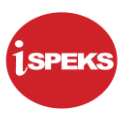

#### <span id="page-5-0"></span>**2.0 PENJADUALAN SEMULA PINJAMAN (PINJAMAN DIBERI)**

Fungsi ini membenarkan pengguna untuk membuat kunci masuk untuk penjadualan semula pinjaman.

#### <span id="page-5-1"></span>**2.1 Skrin Penyedia**

**1.** Skrin **Log Masuk Aplikasi iSPEKS** dipaparkan.

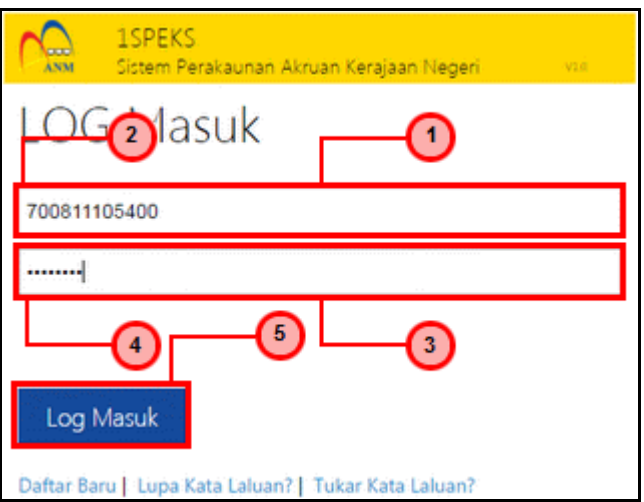

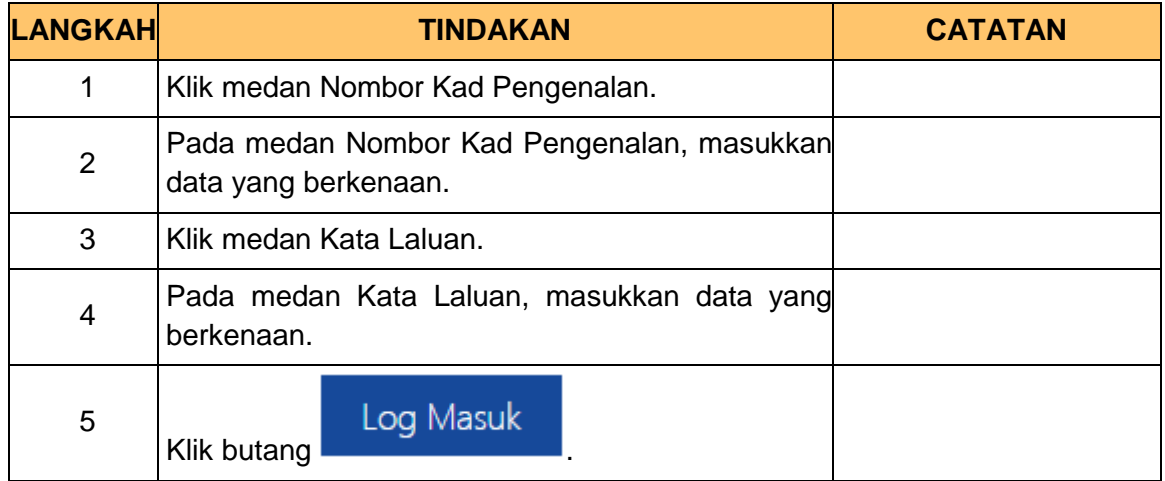

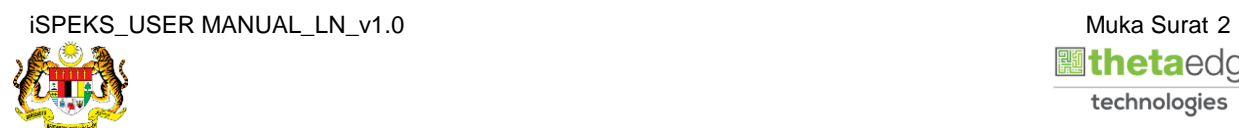

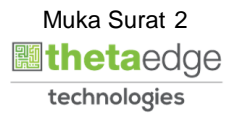

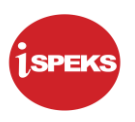

**2.** Skrin **Menu Sisi iSPEKS** dipaparkan.

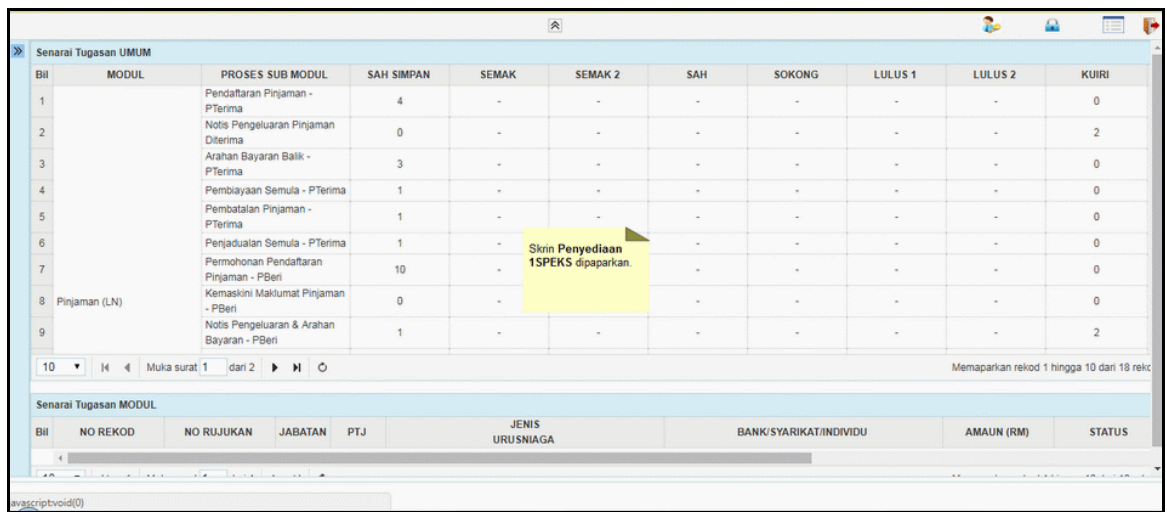

#### **3.** Skrin **Menu Sisi iSPEKS** dipaparkan.

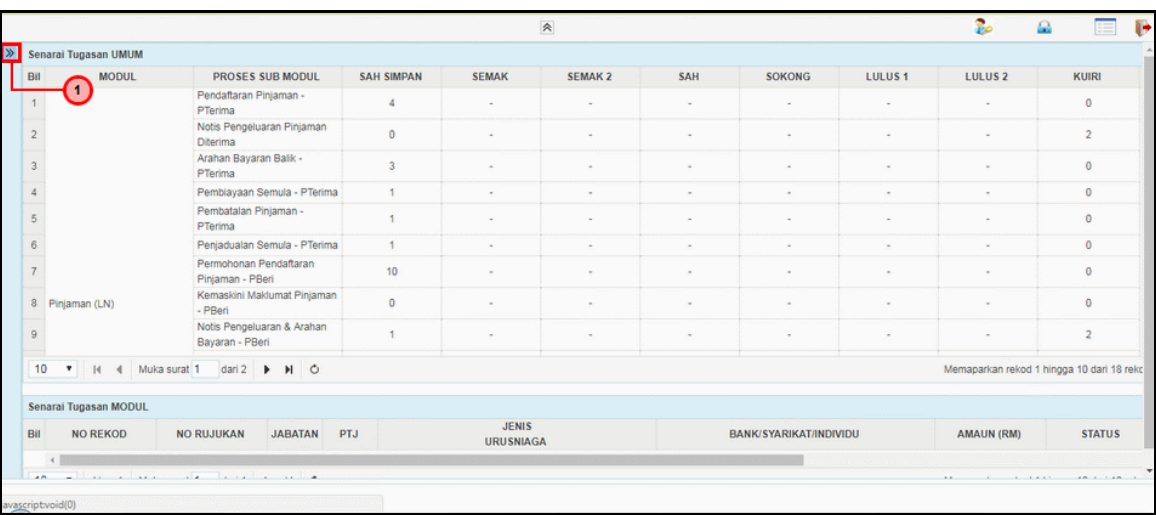

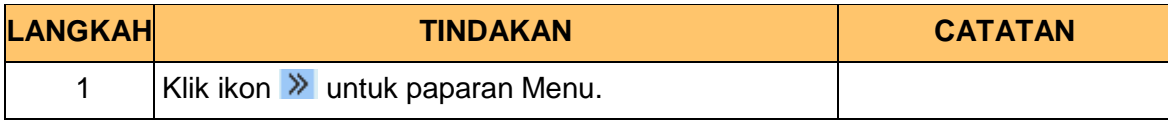

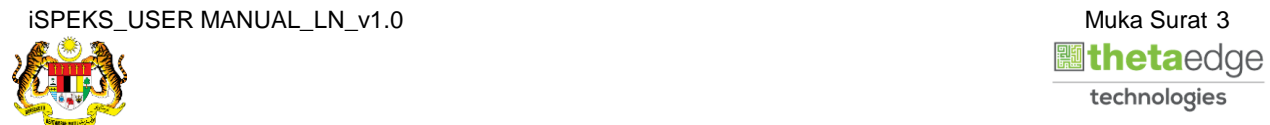

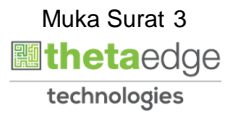

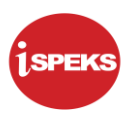

#### **4.** Skrin **Pinjaman** dipaparkan.

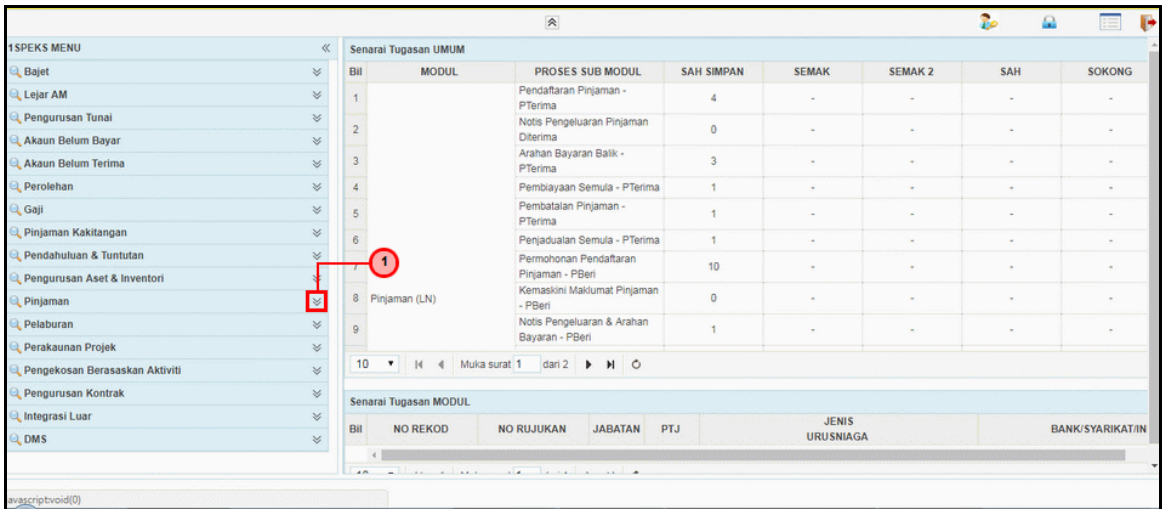

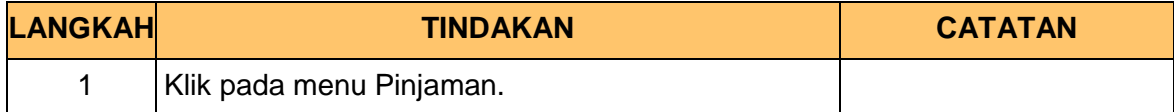

#### **5.** Skrin **Penjadualan Semula** dipaparkan.

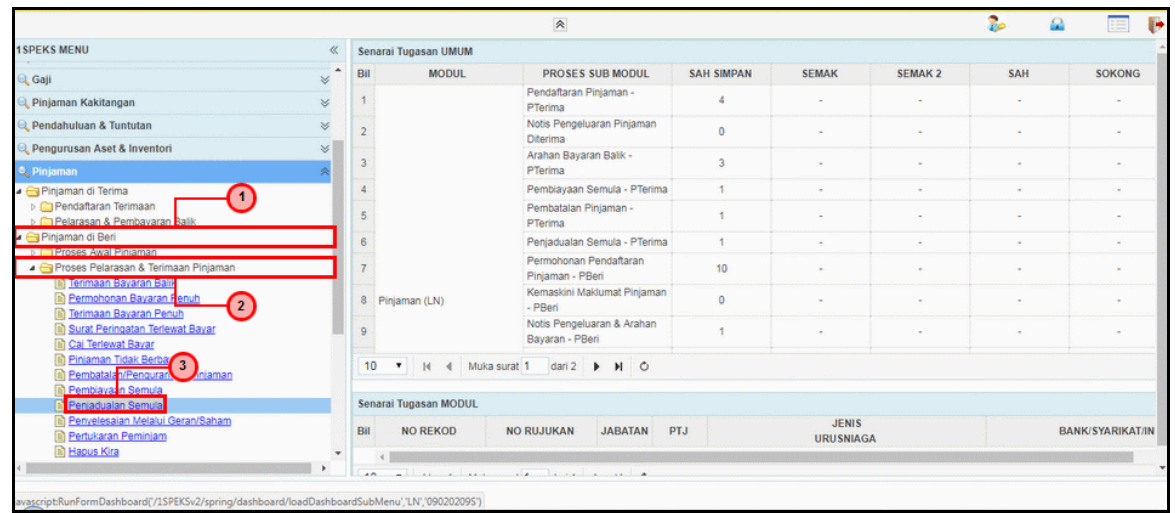

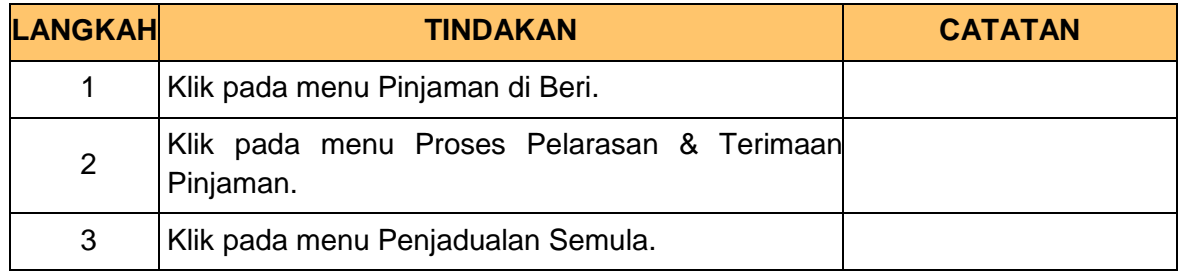

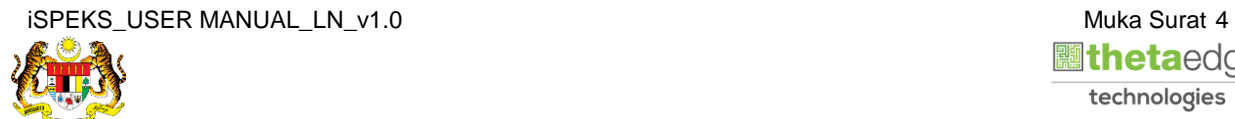

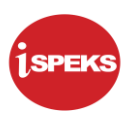

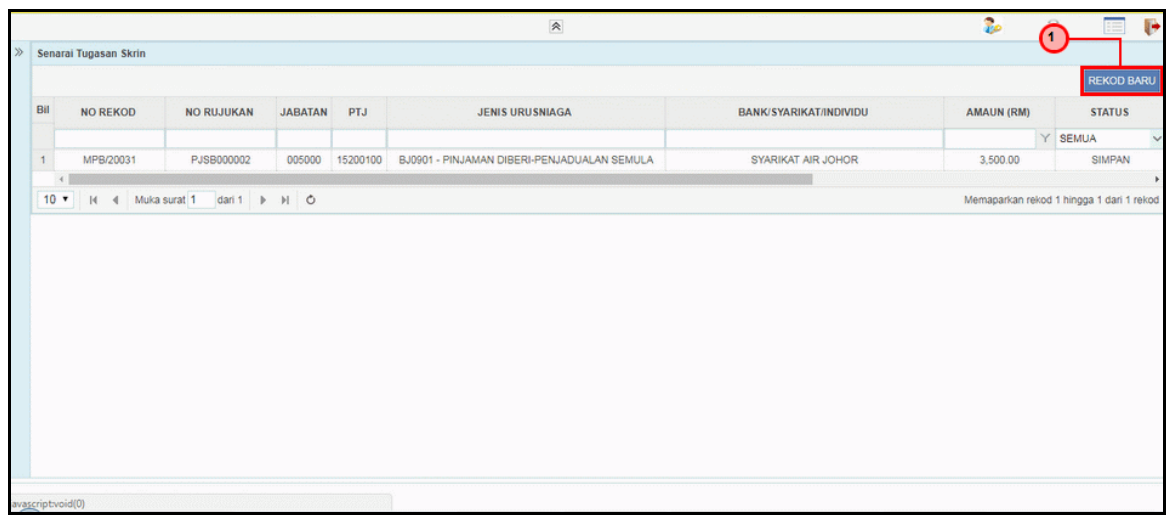

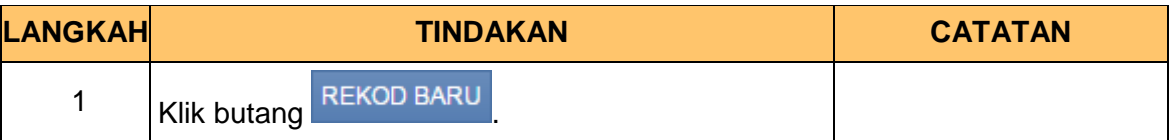

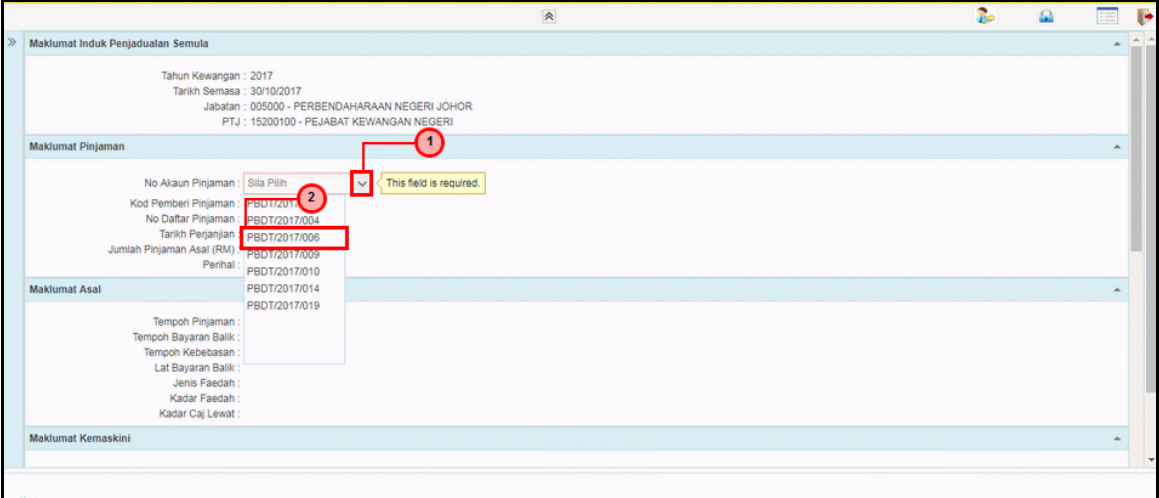

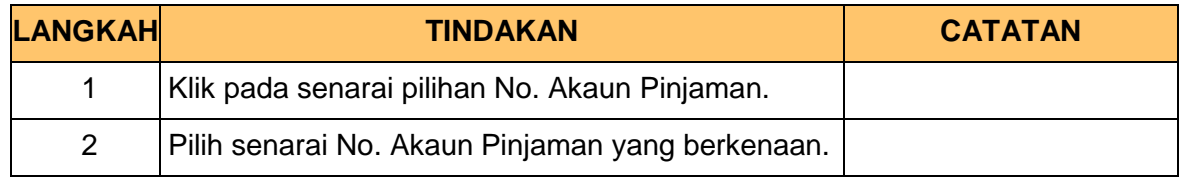

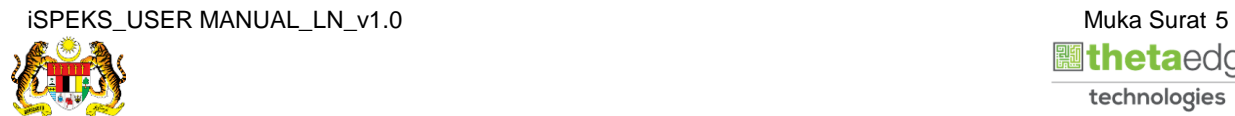

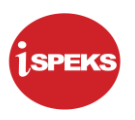

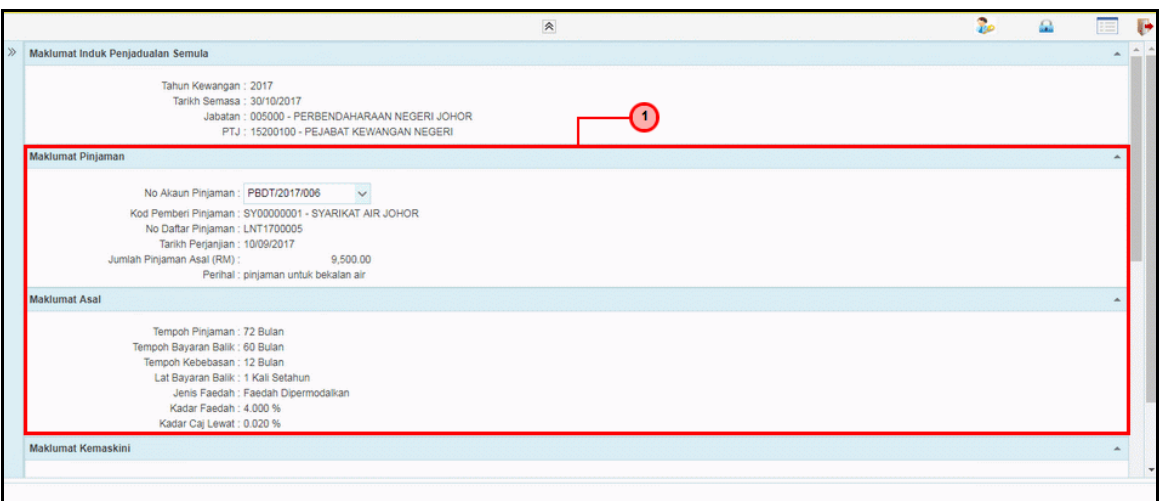

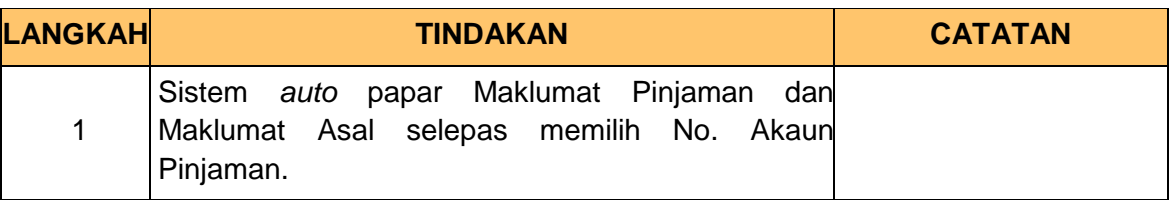

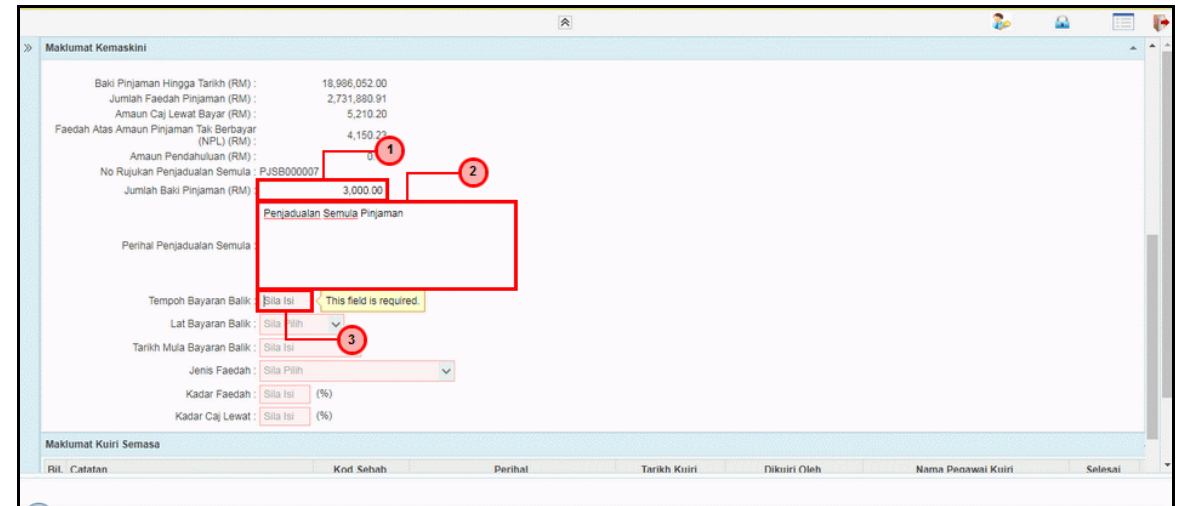

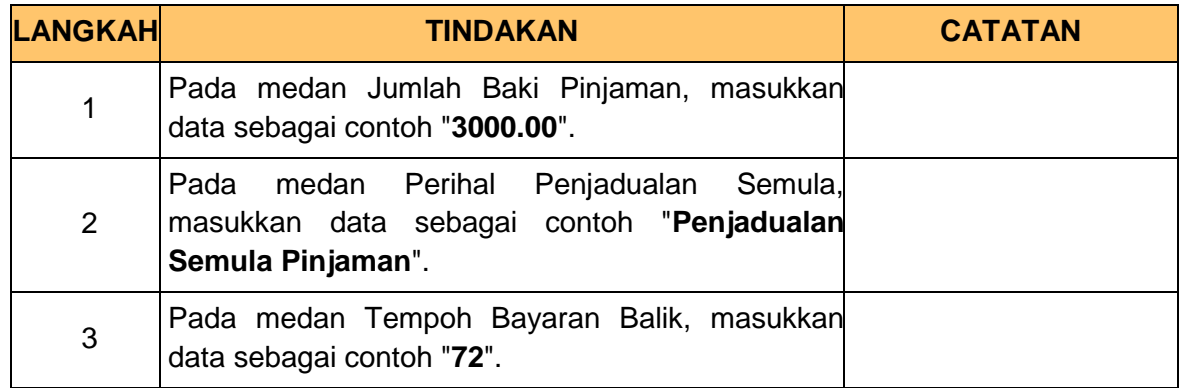

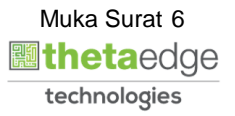

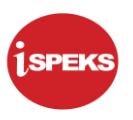

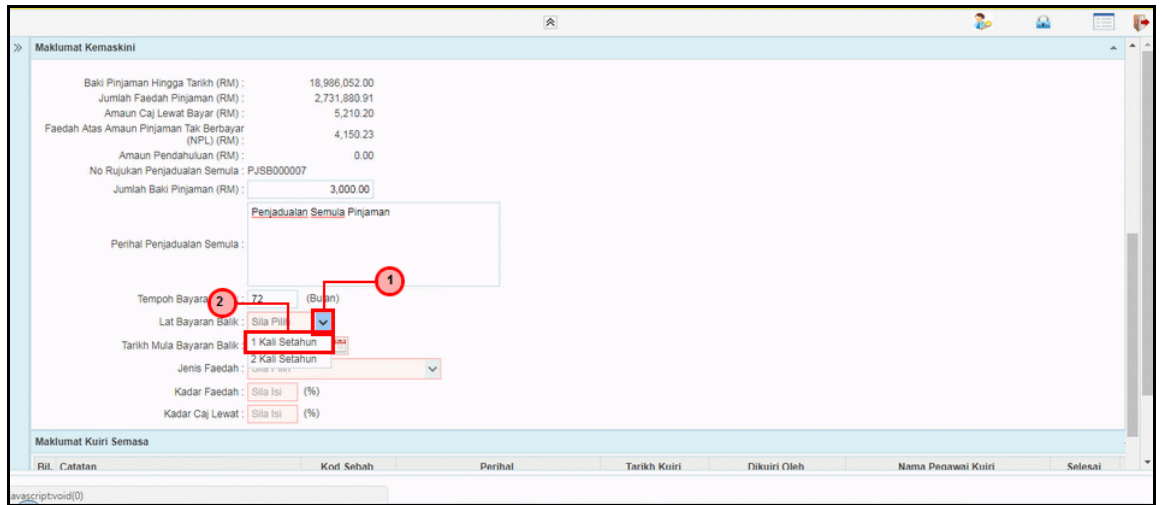

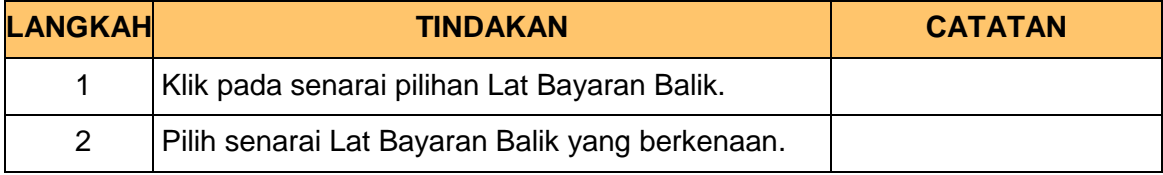

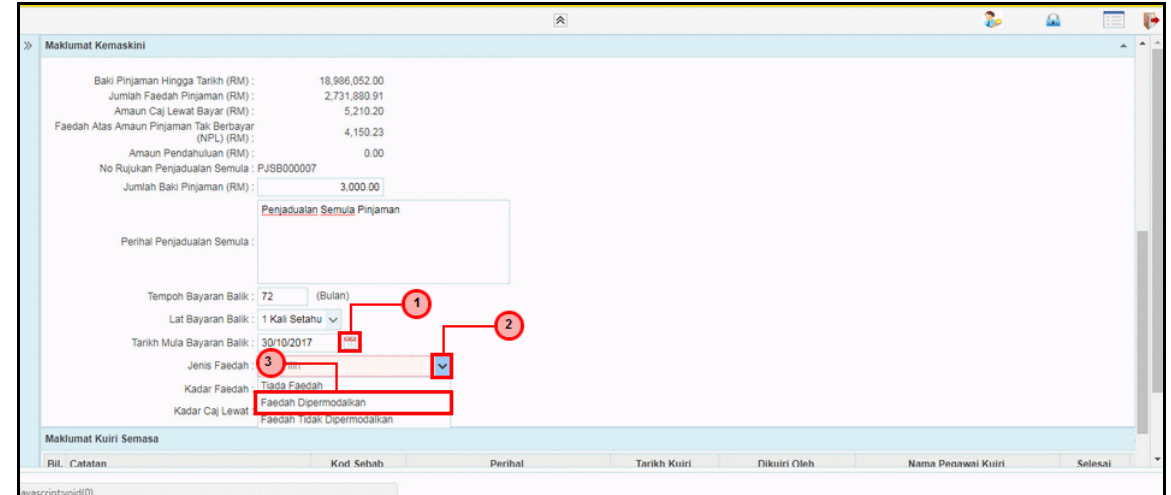

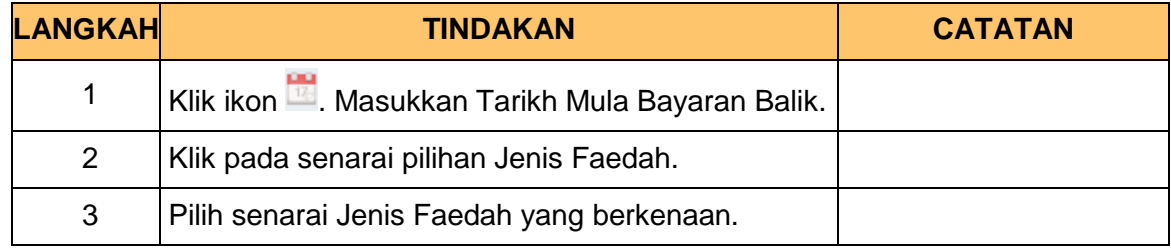

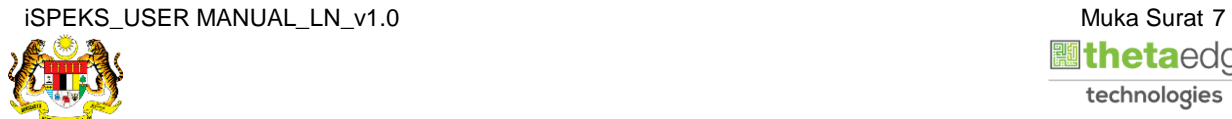

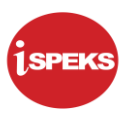

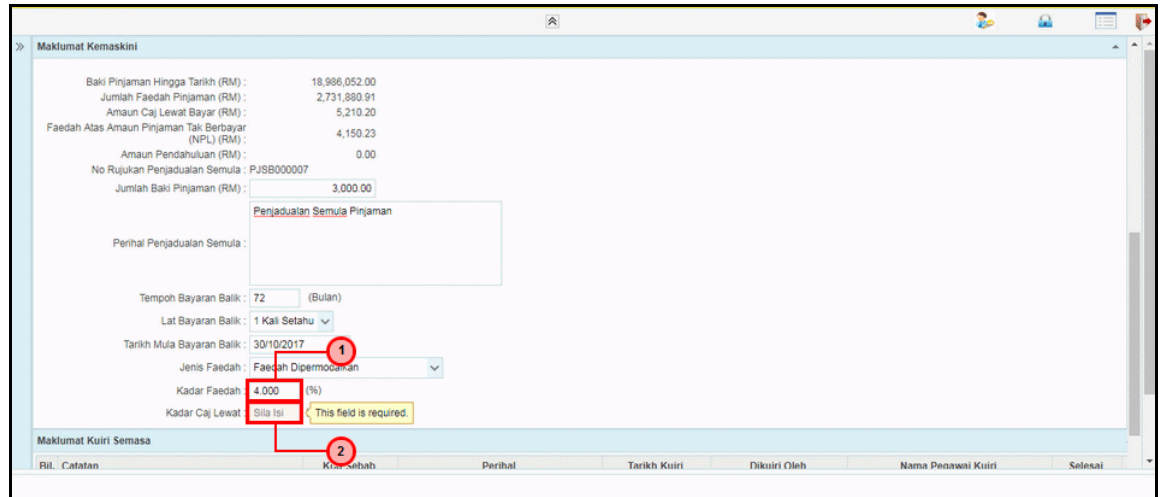

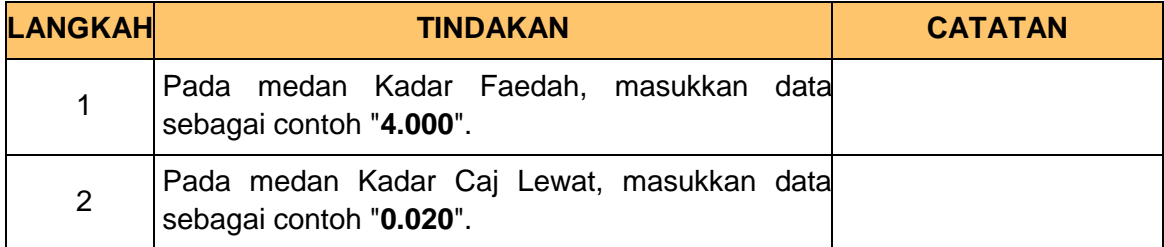

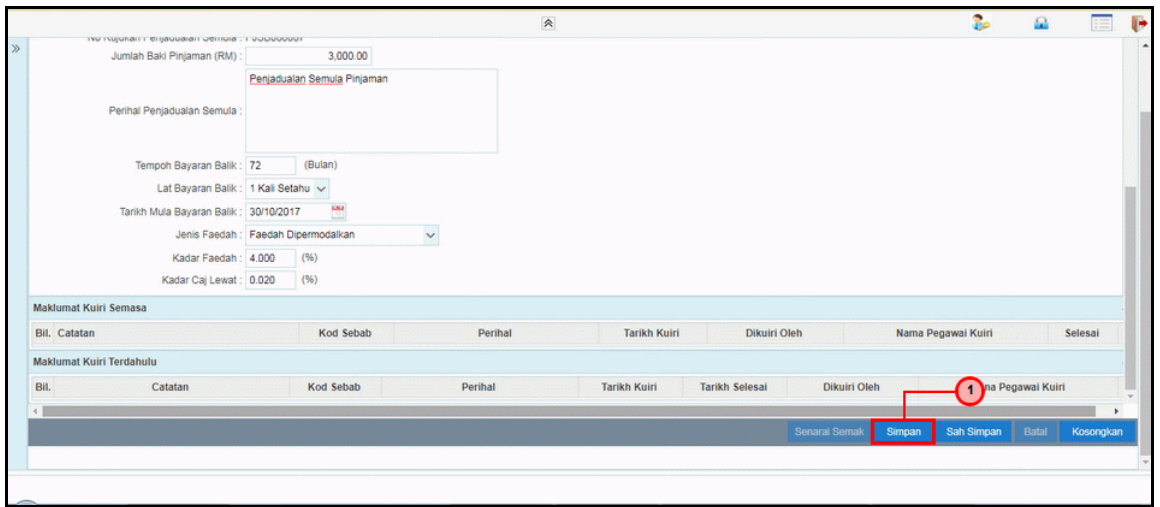

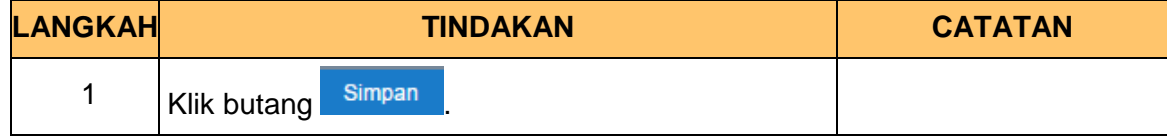

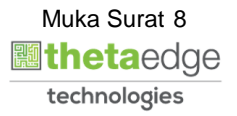

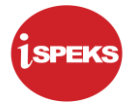

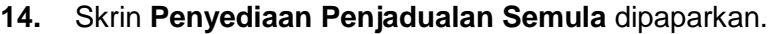

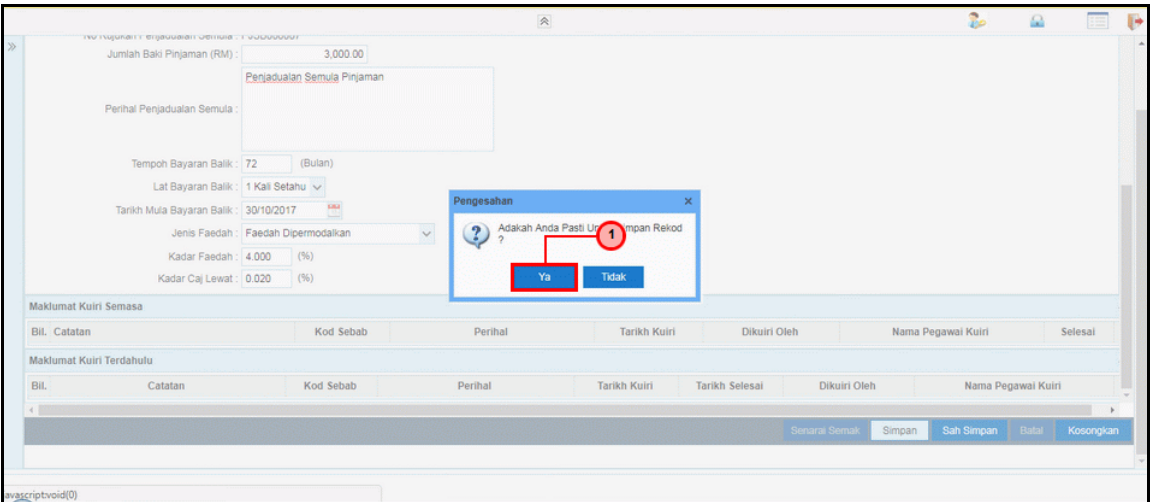

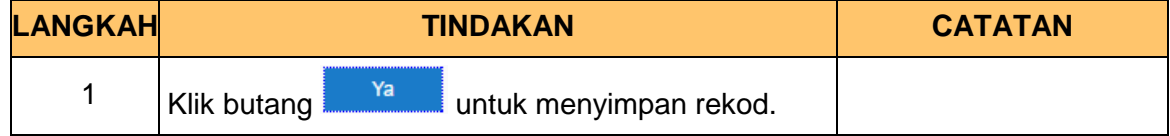

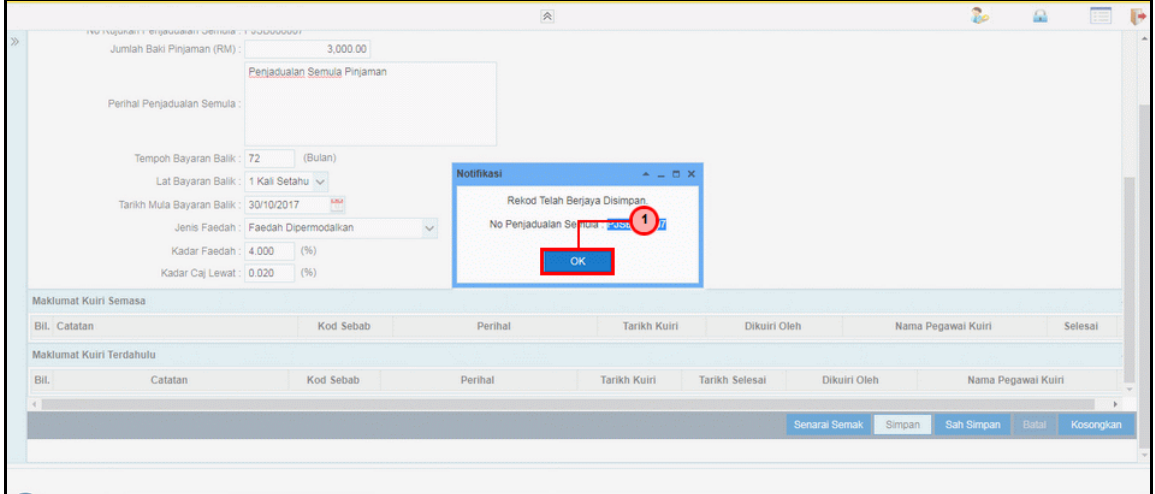

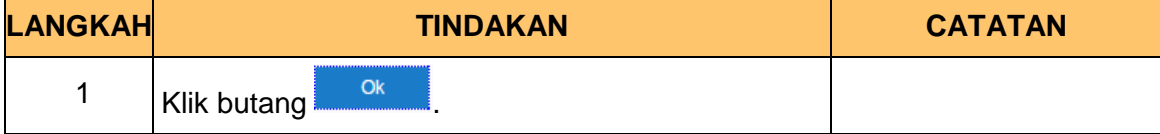

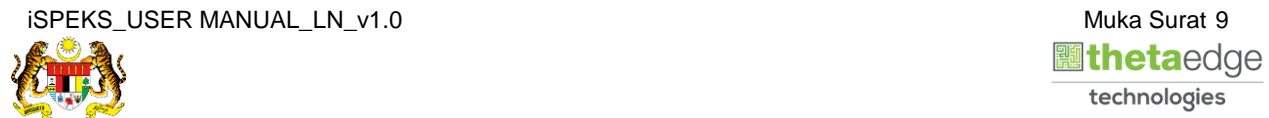

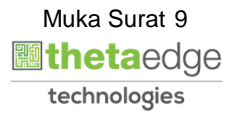

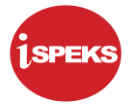

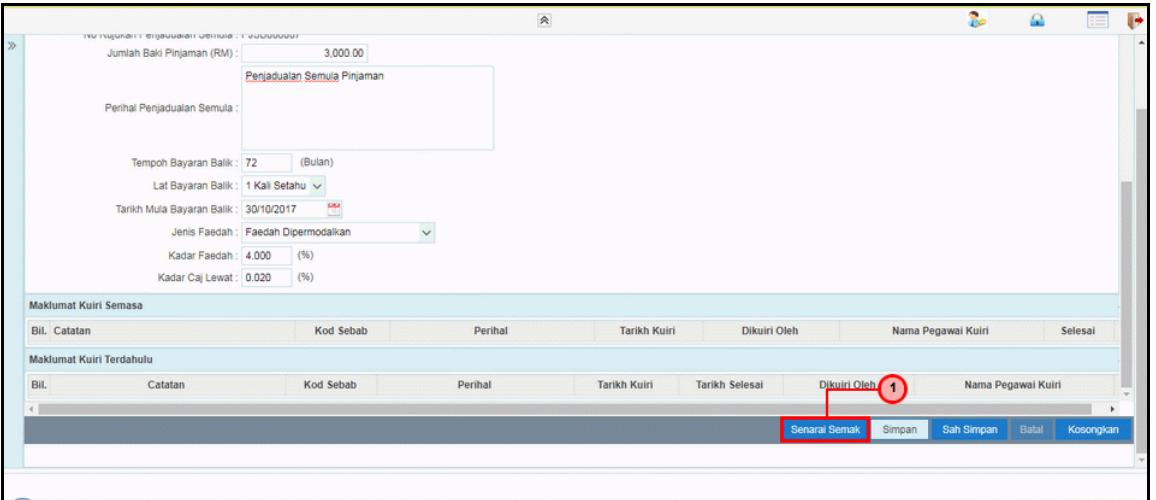

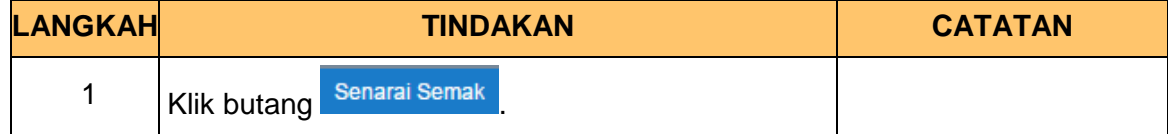

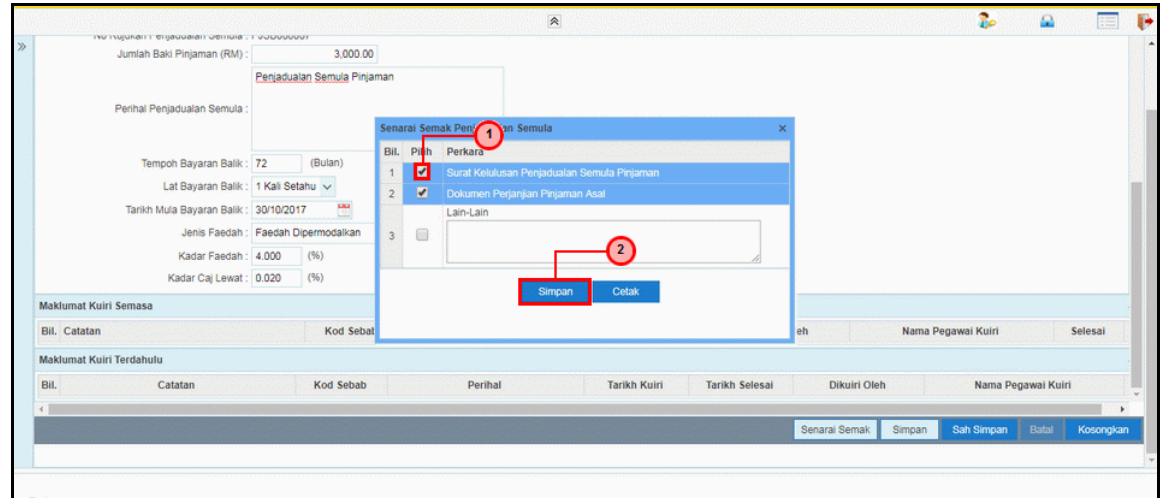

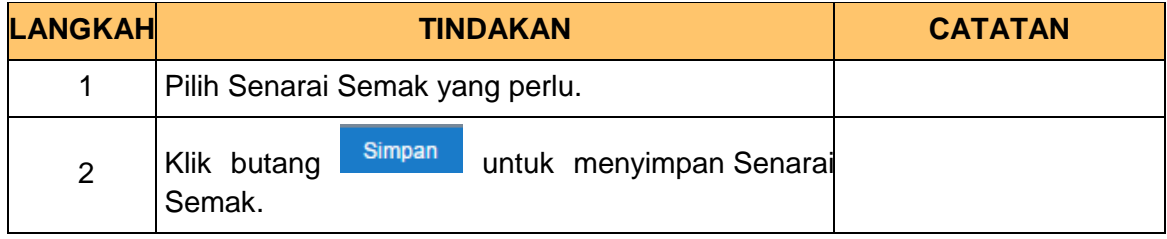

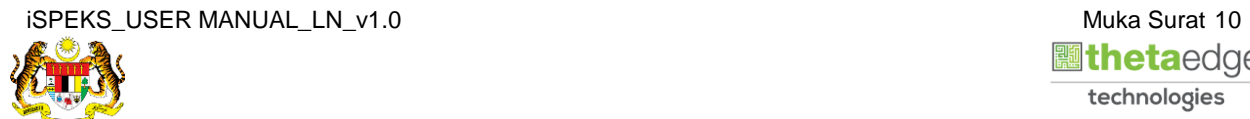

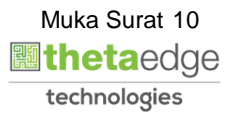

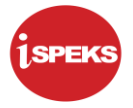

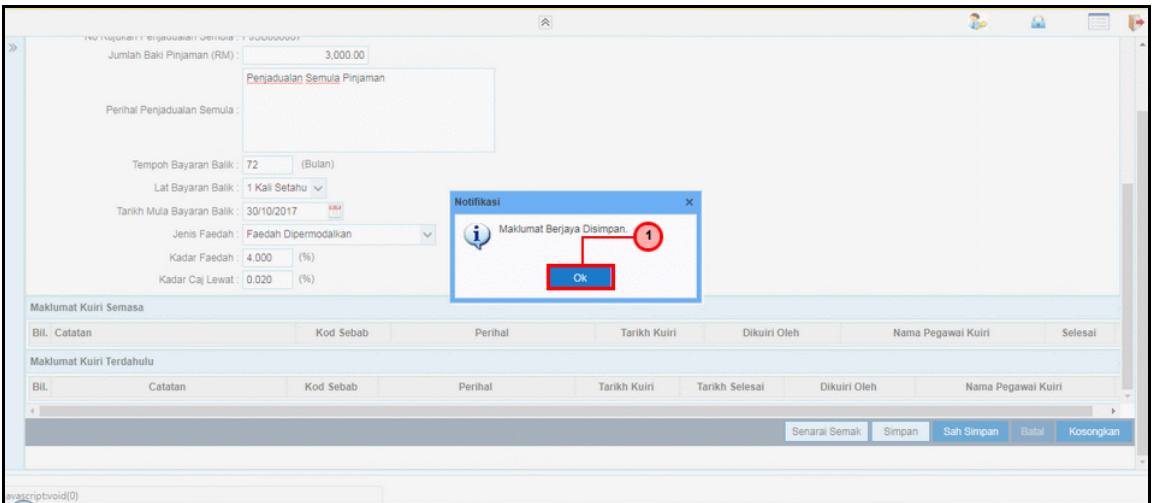

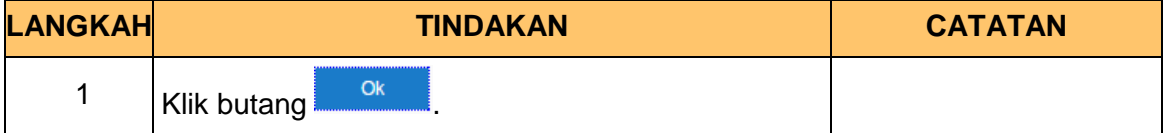

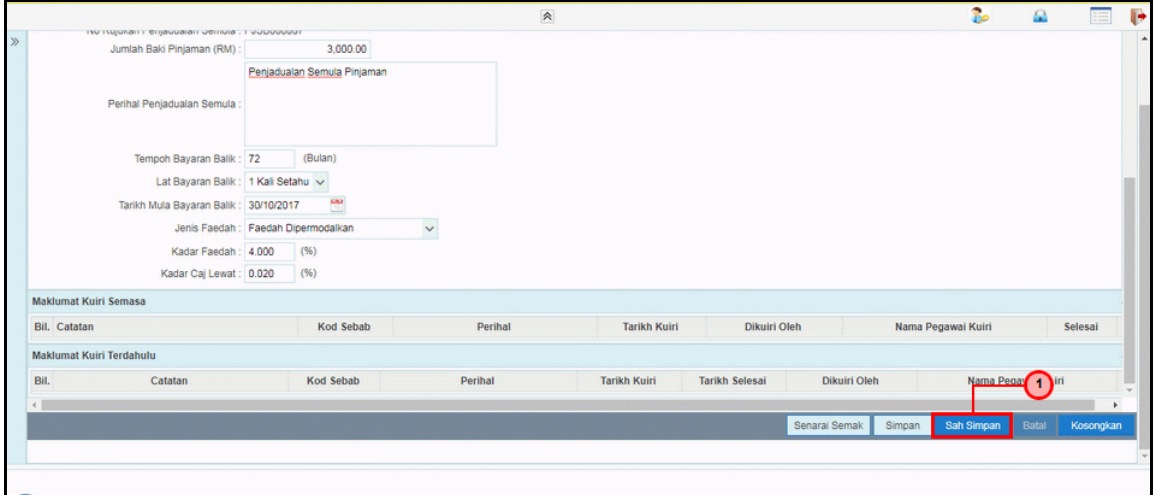

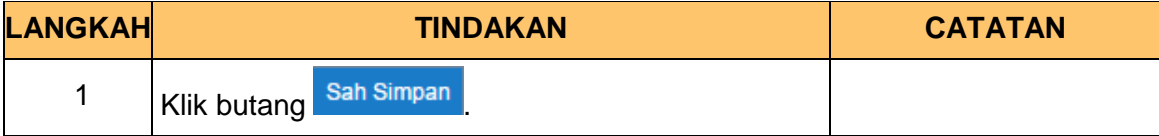

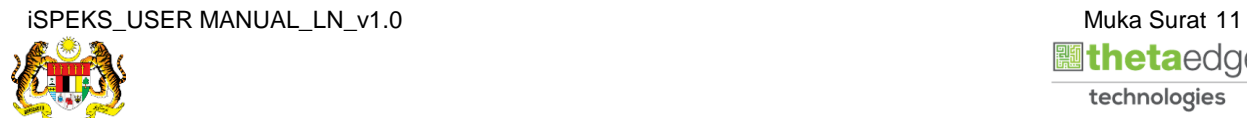

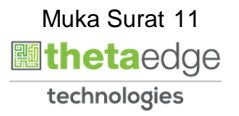

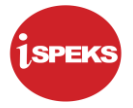

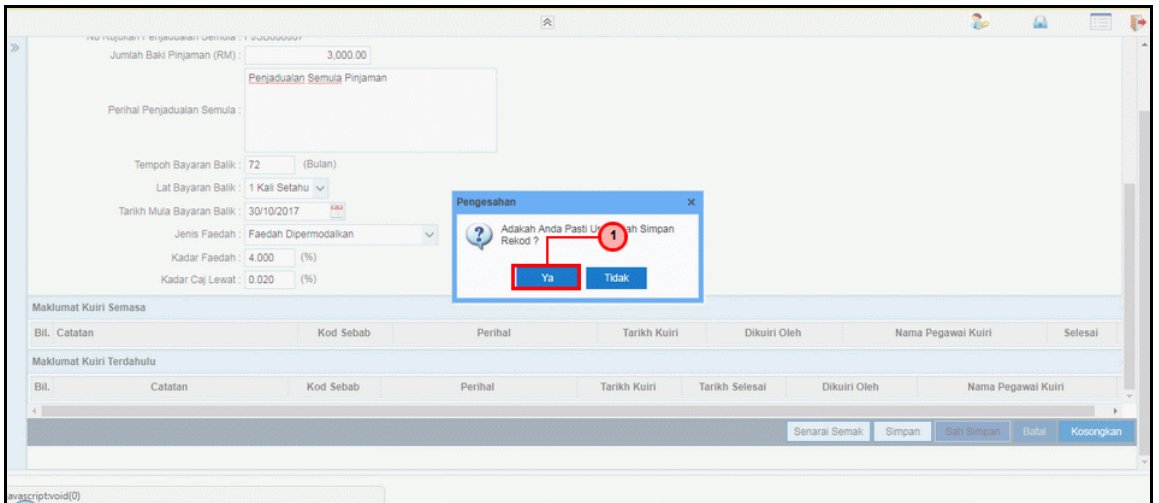

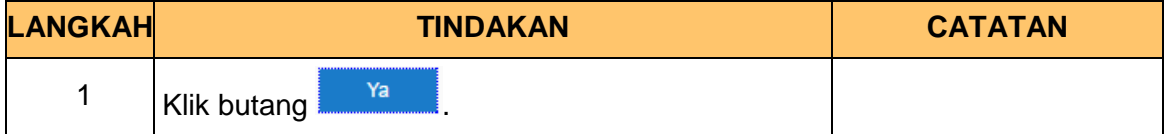

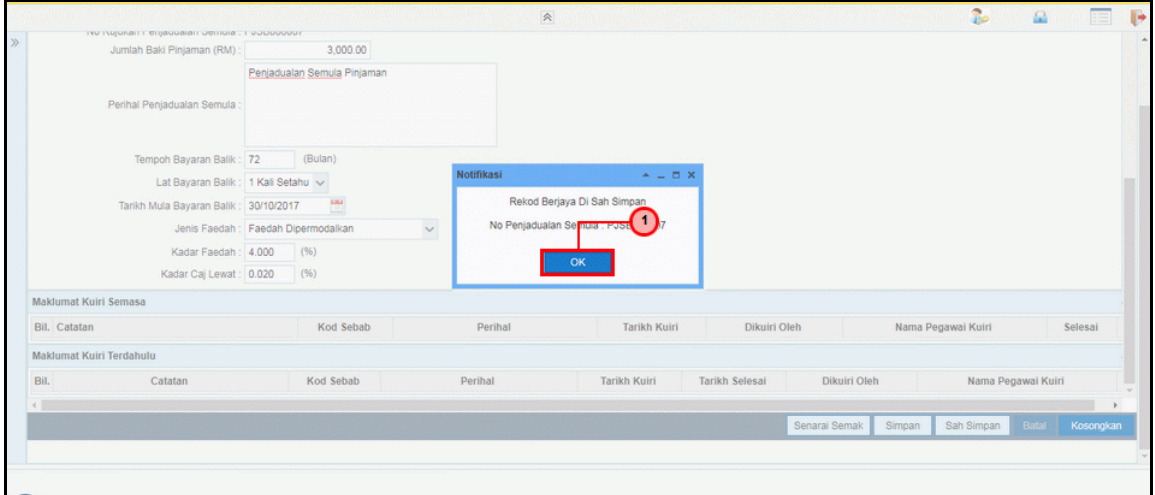

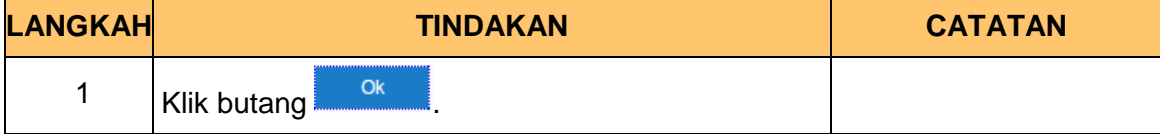

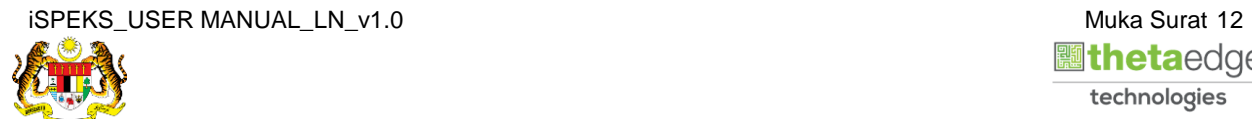

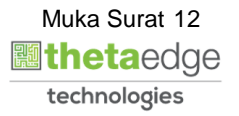

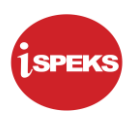

**22.** Skrin **Log Keluar iSPEKS** dipaparkan.

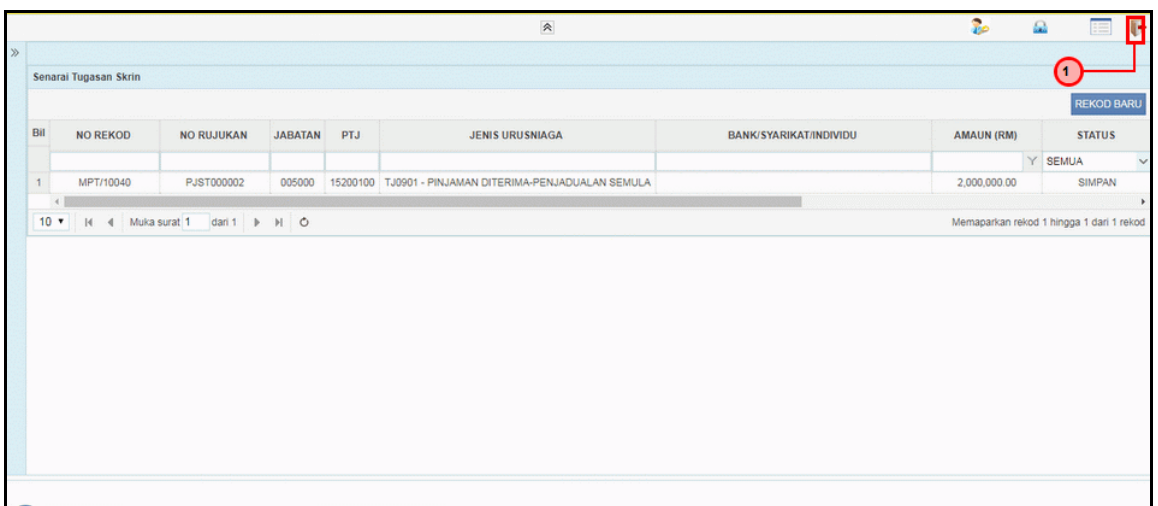

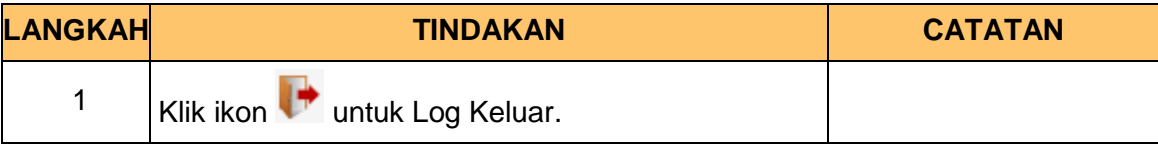

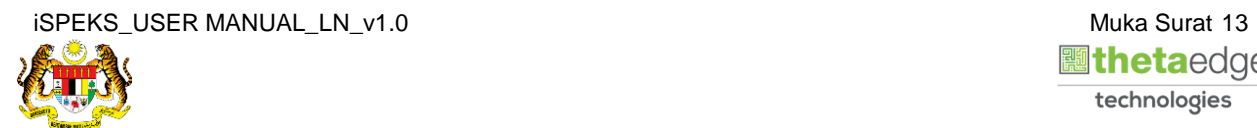

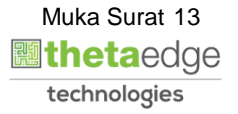

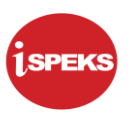

#### <span id="page-17-0"></span>**2.2 Skrin Pelulus**

Fungsi ini membenarkan pengguna untuk membuat kelulusan untuk penjadualan semula pinjaman

#### **1.** Skrin **Log Masuk Aplikasi iSPEKS** dipaparkan.

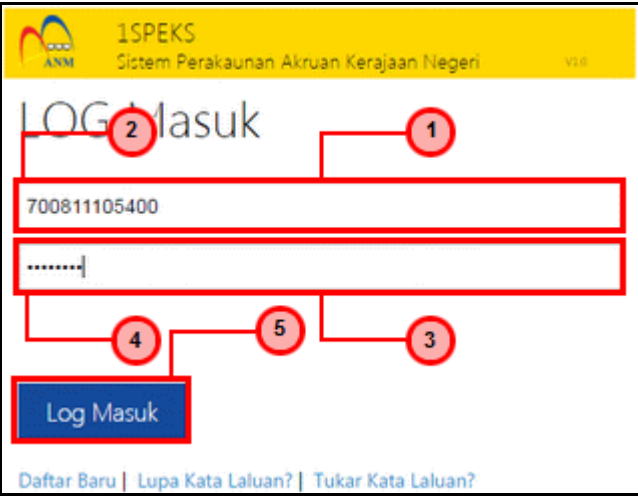

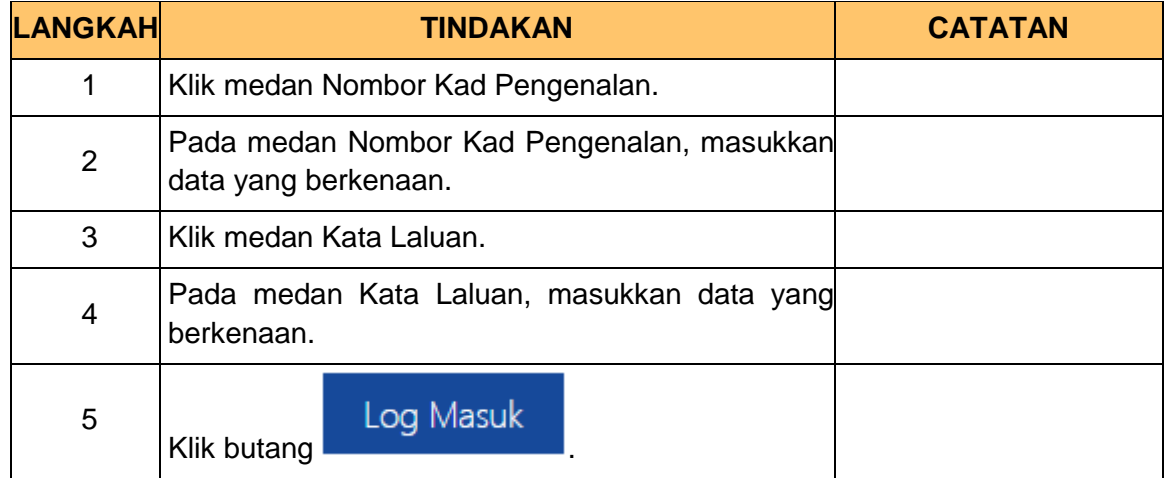

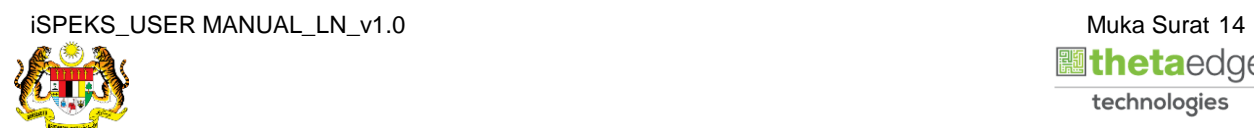

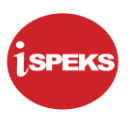

**2.** Skrin *Dashboard* **Senarai Tugasan iSPEKS** dipaparkan.

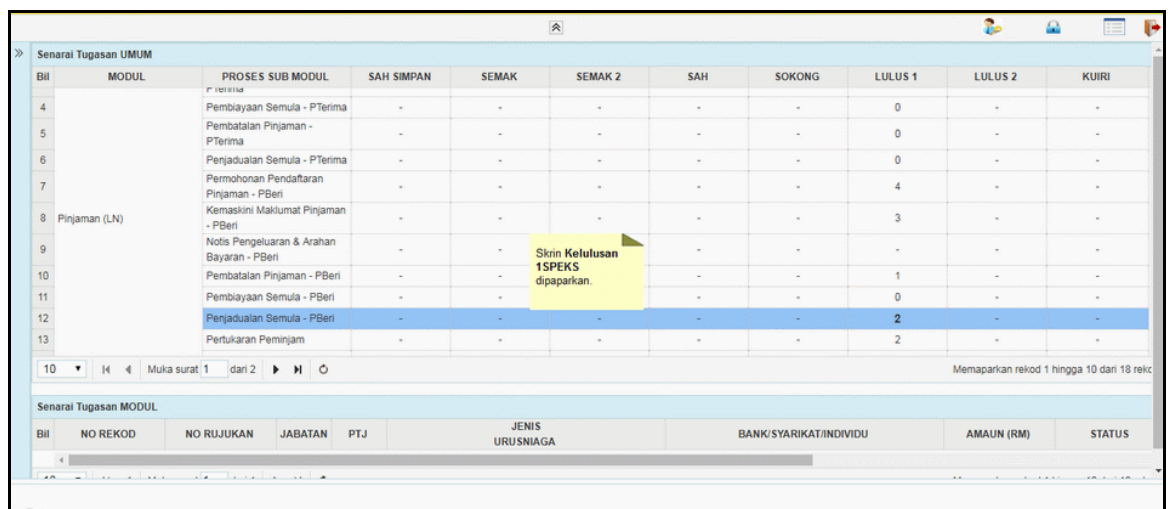

**3.** Skrin *Dashboard* **Senarai Tugasan iSPEKS** dipaparkan.

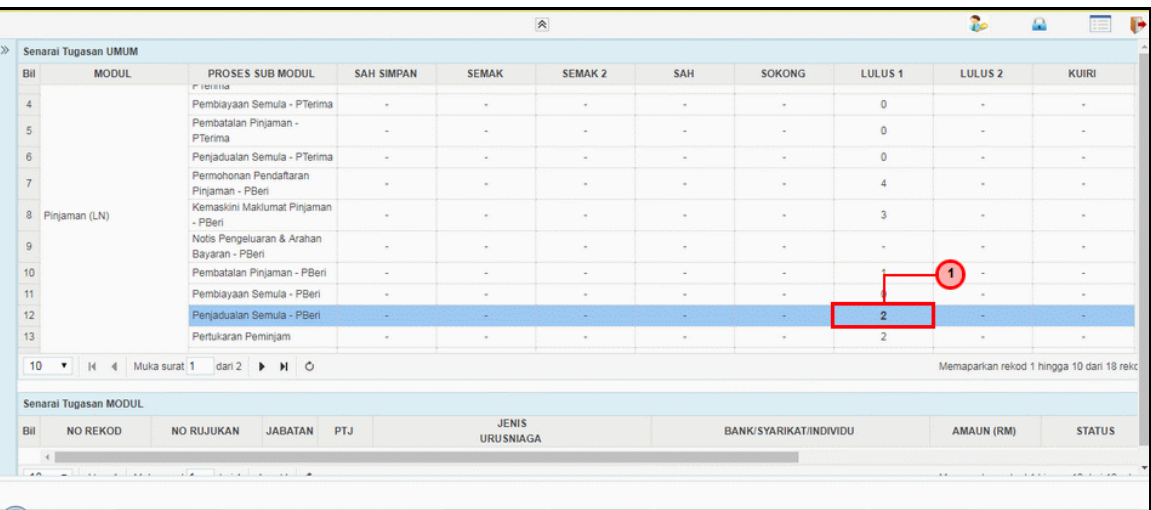

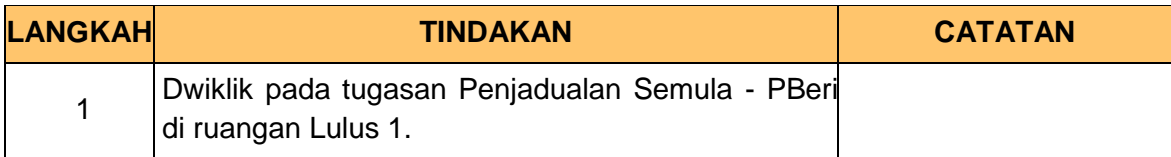

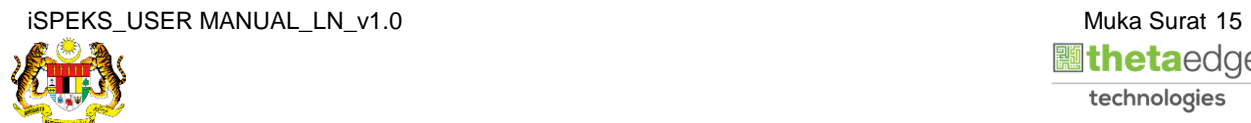

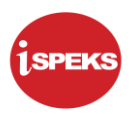

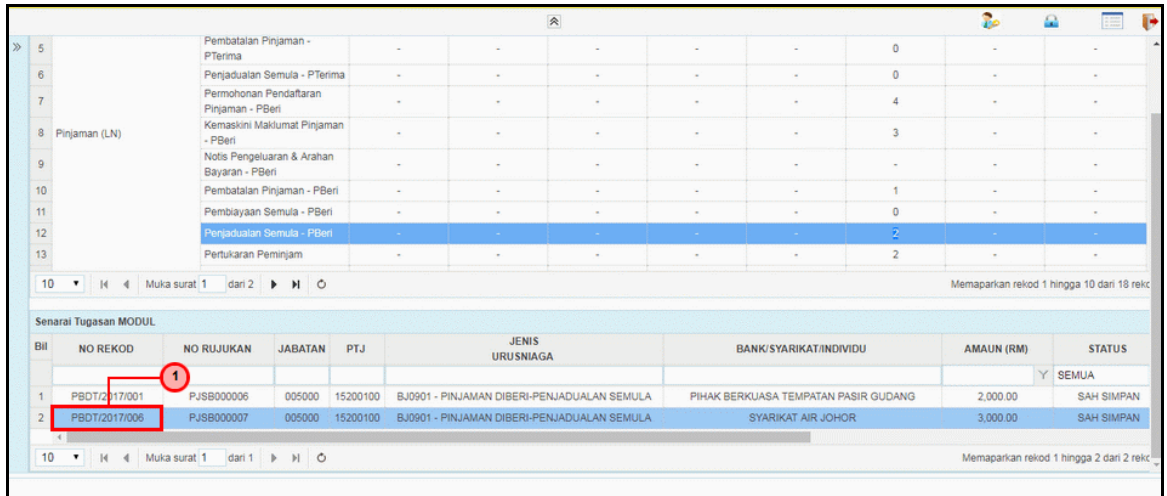

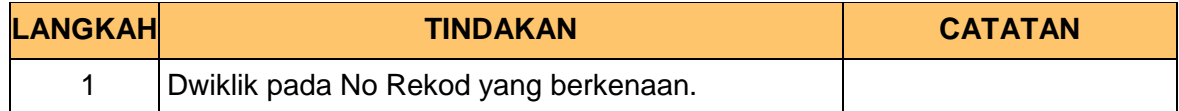

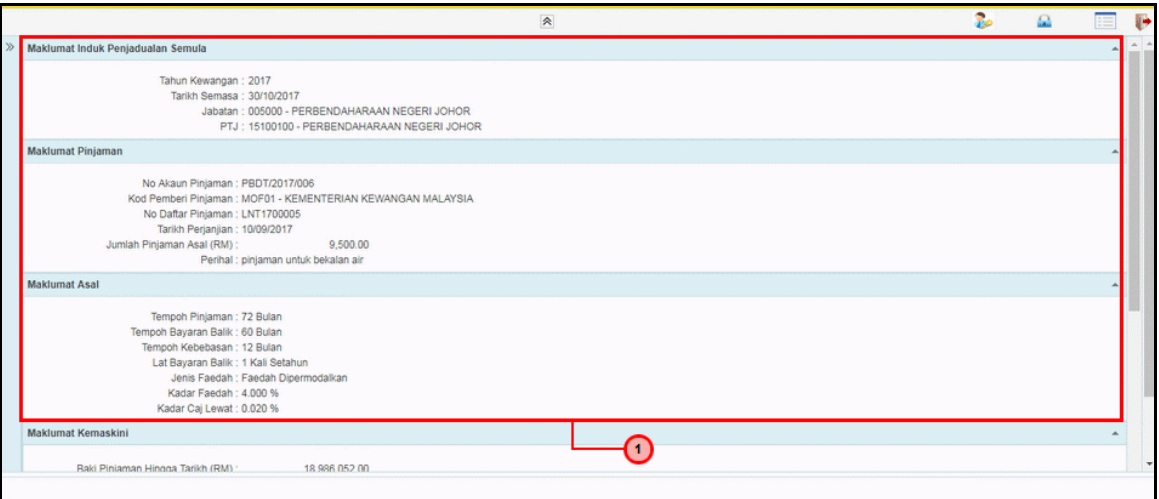

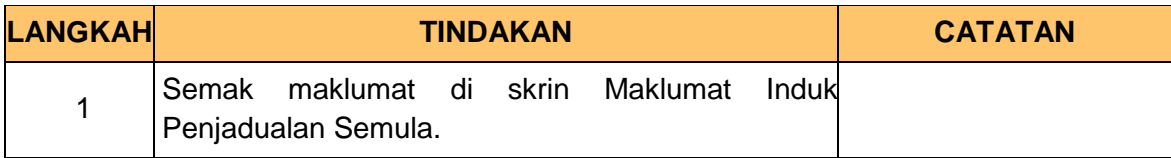

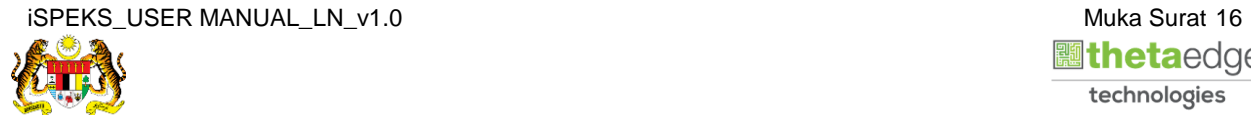

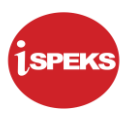

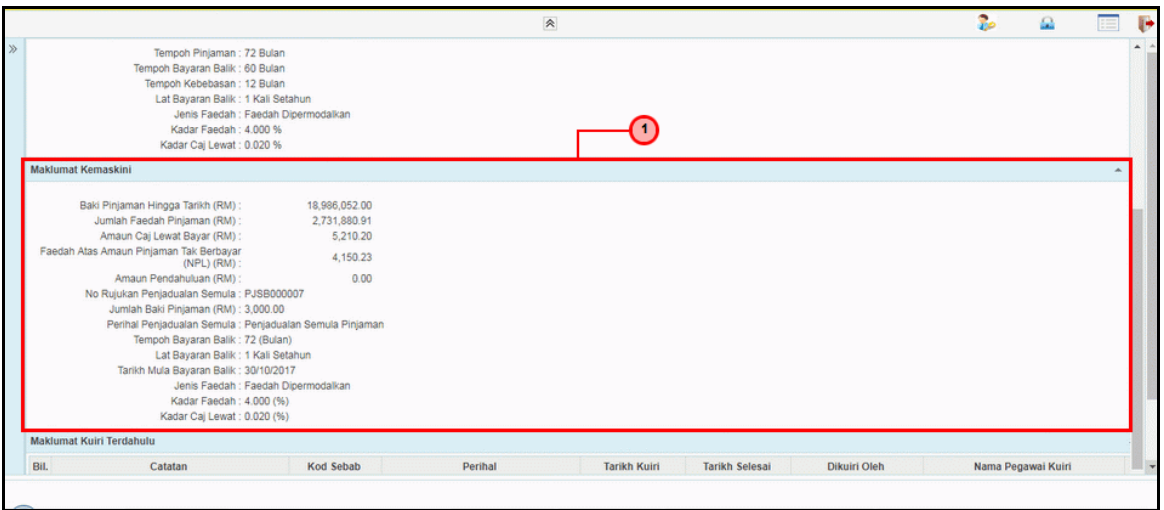

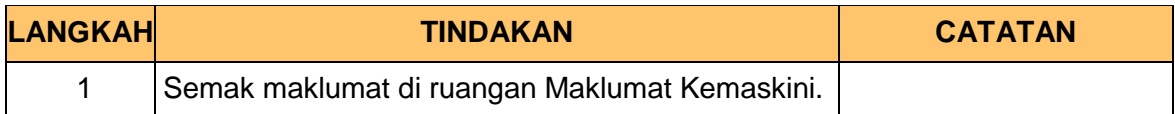

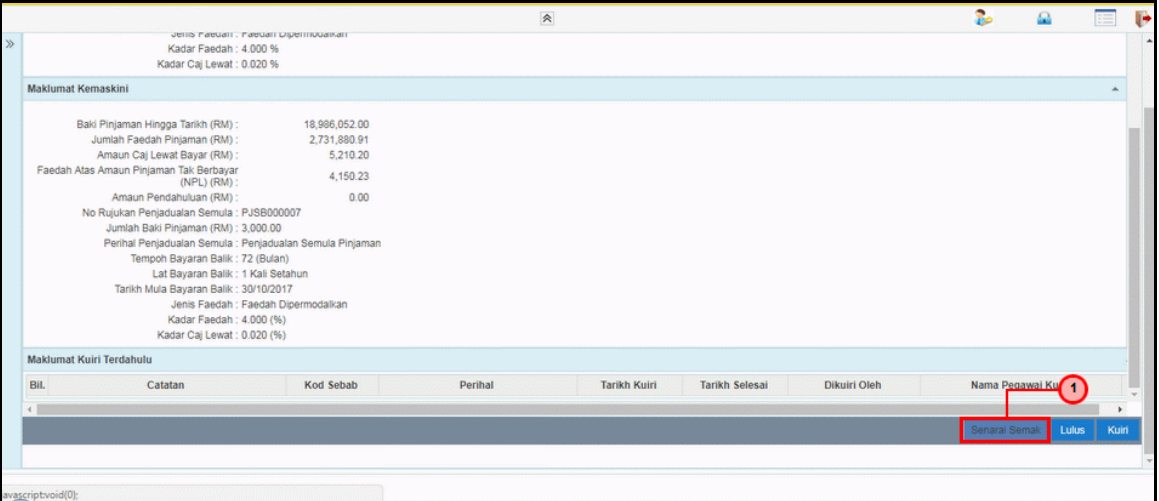

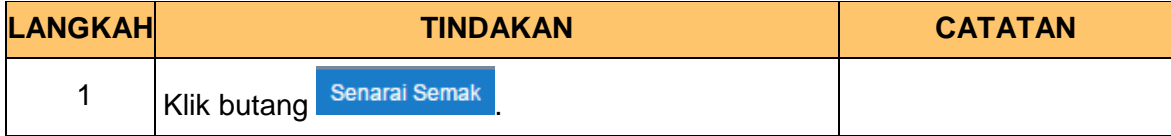

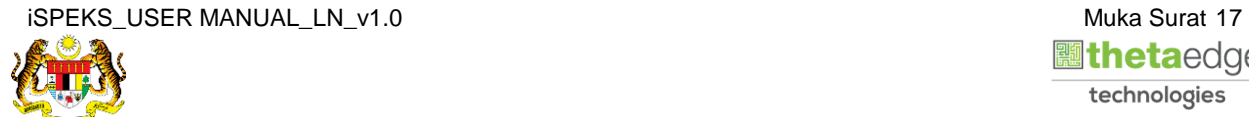

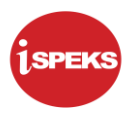

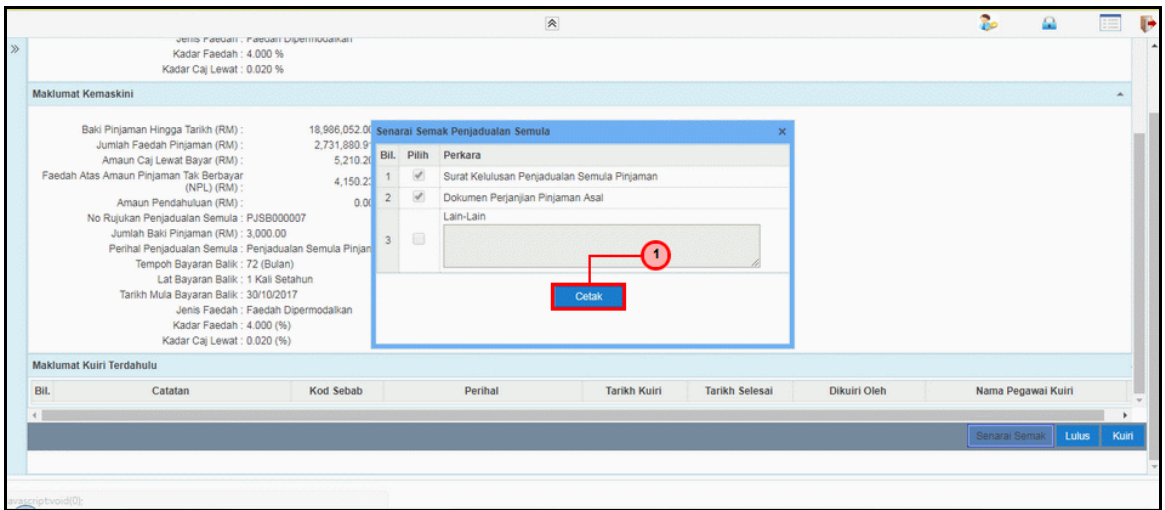

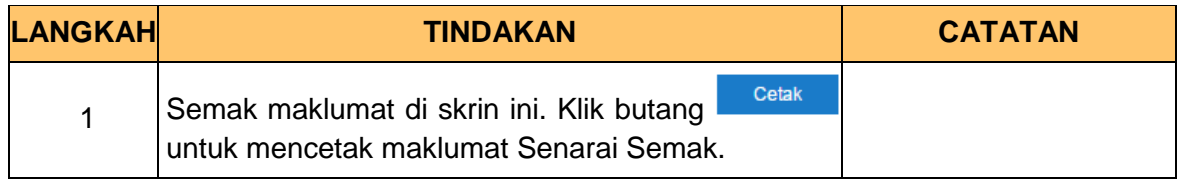

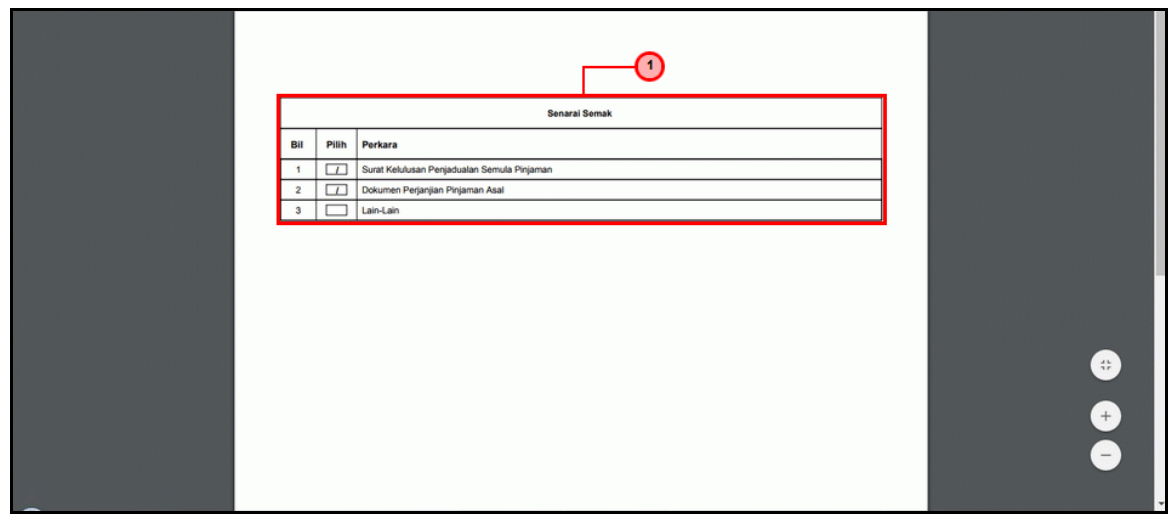

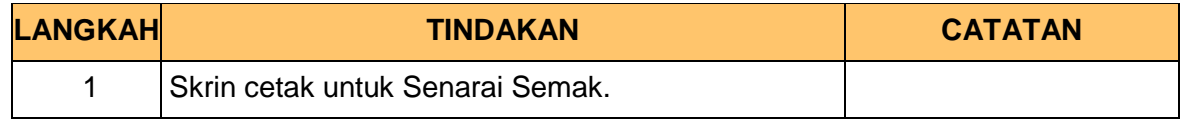

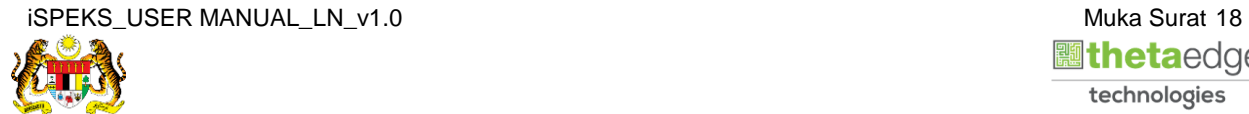

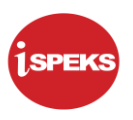

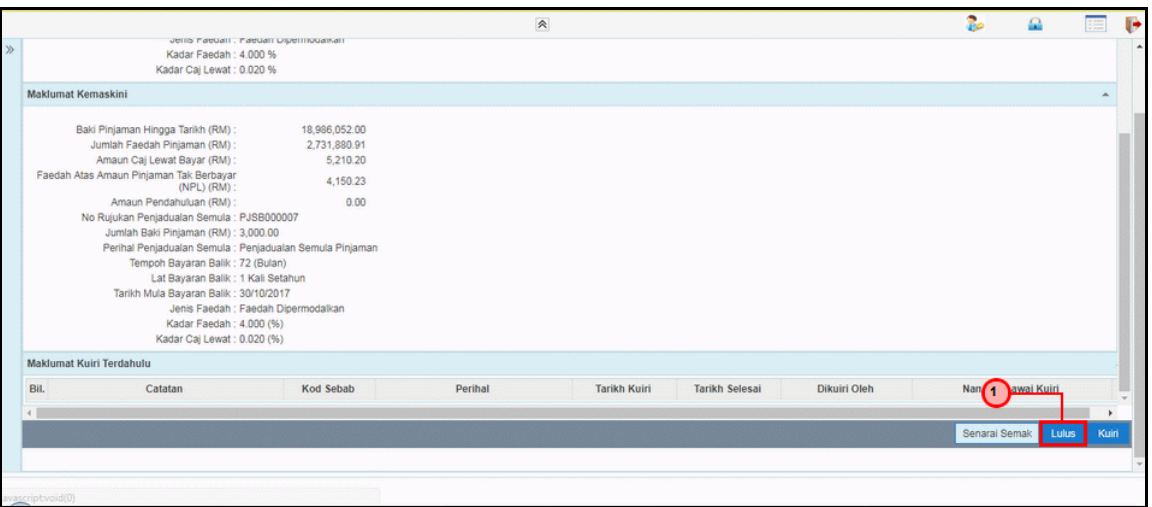

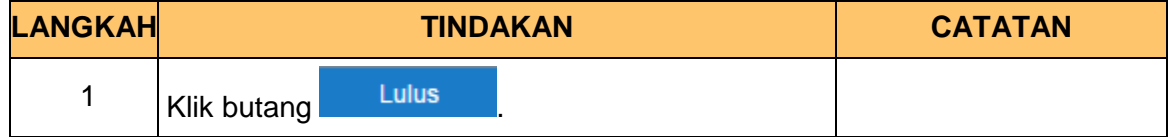

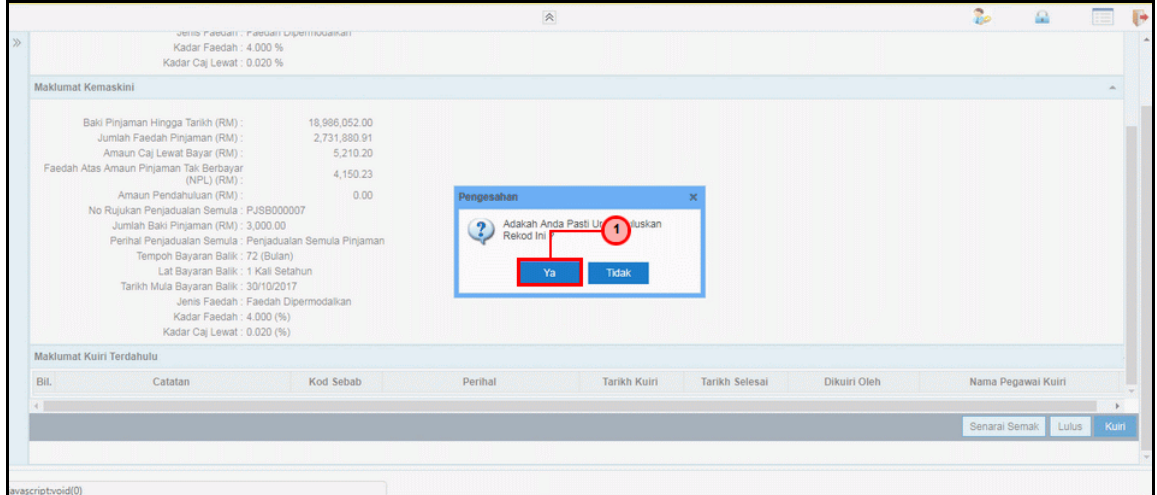

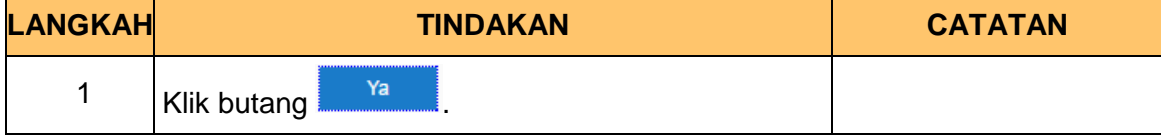

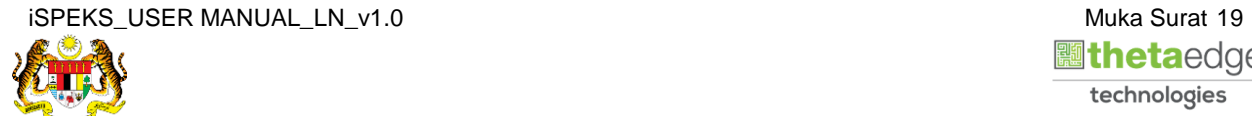

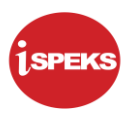

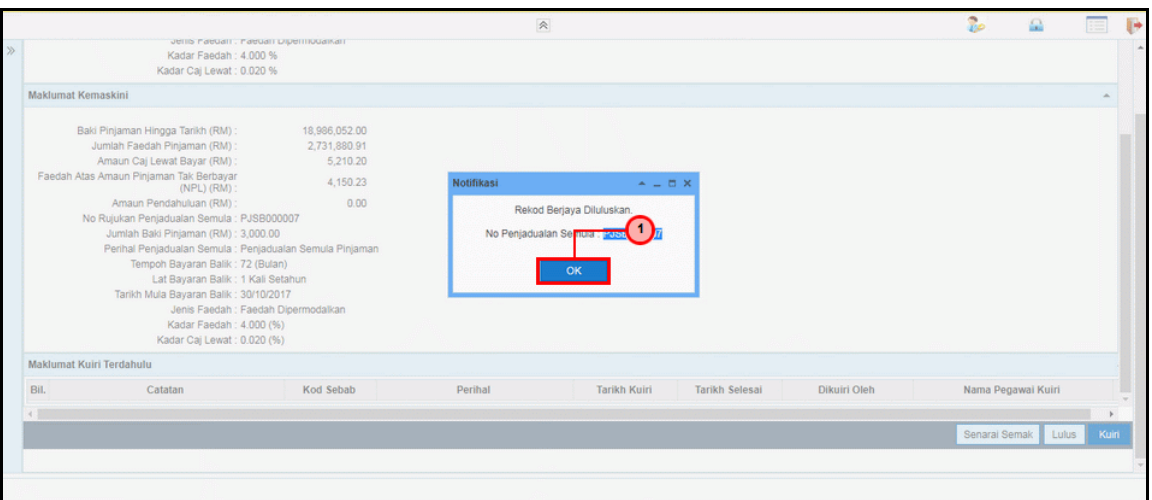

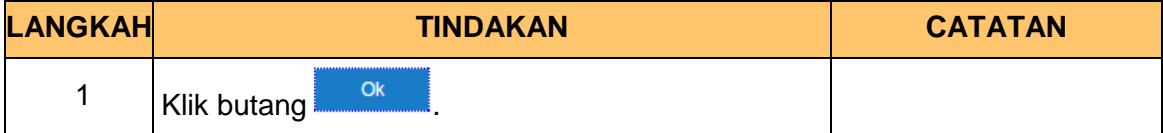

**13.** Skrin **Log Keluar iSPEKS** dipaparkan.

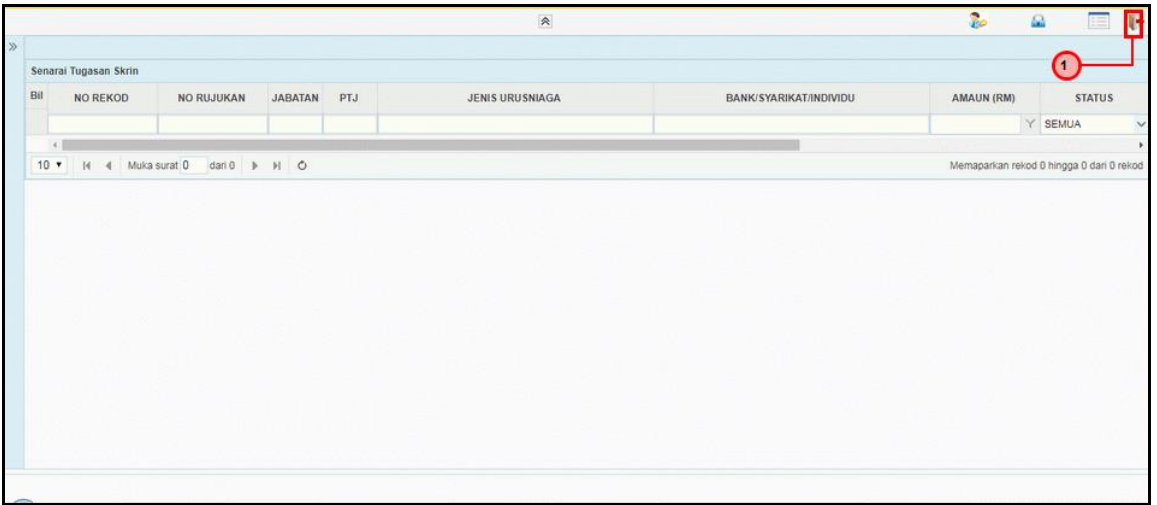

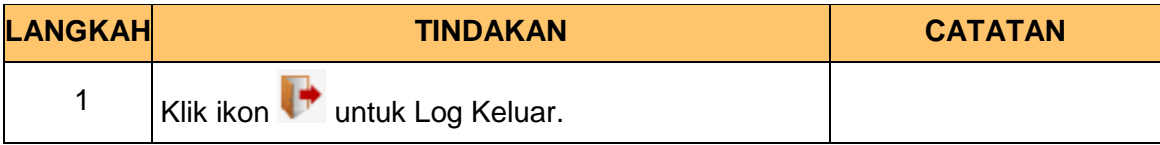

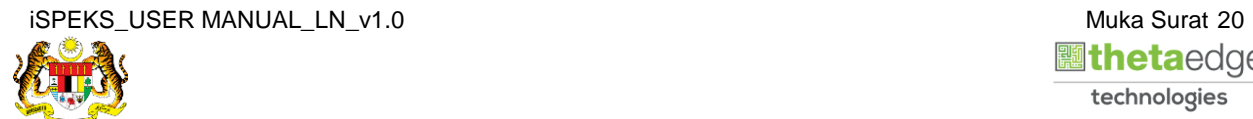